## **Cored Draw. Урок 2-02. Рисование настенных часов со стрелочным циферблатом**

*Цель занятия: закрепление навыков работы с базовыми понятиями, инструментами и операциями.*

**Рисуем настенные часы примерно следующего вида:**

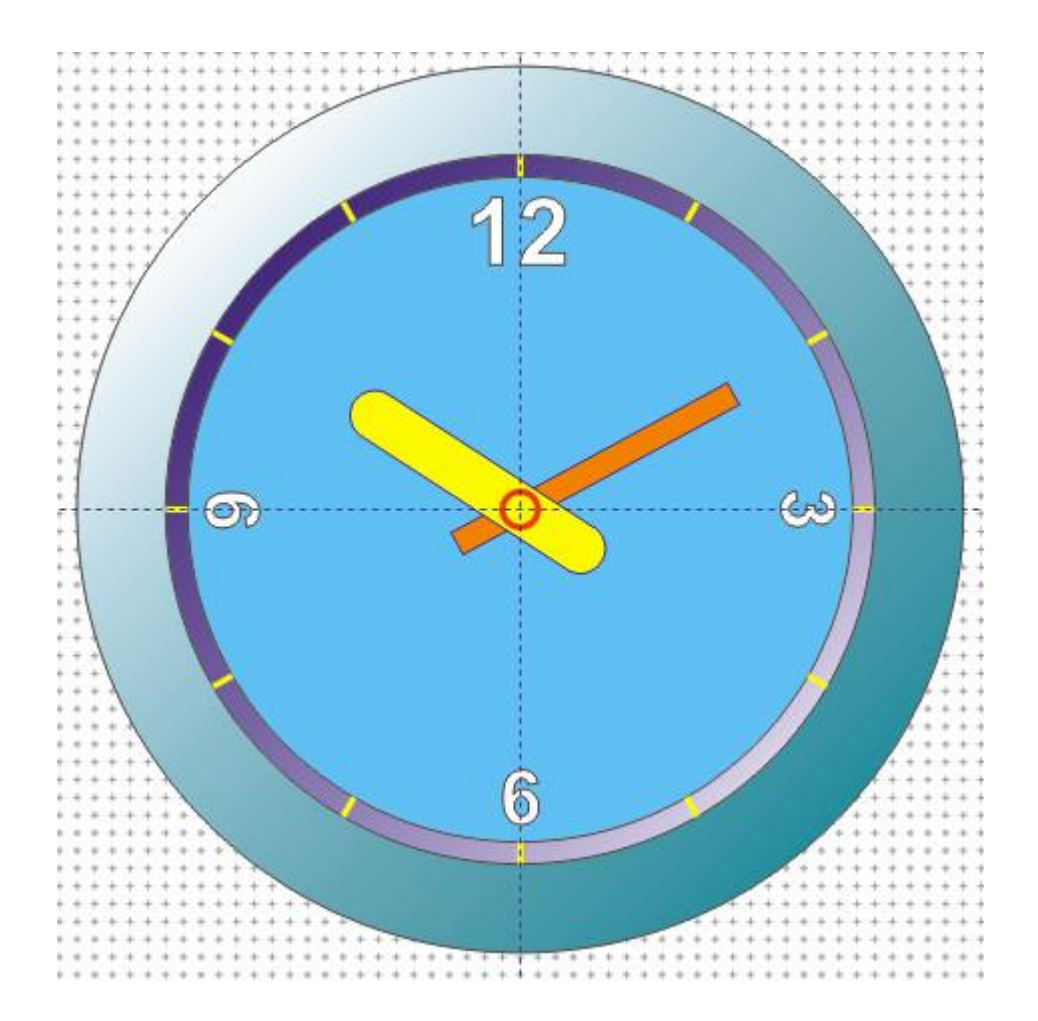

- 1. Выбираем формат листа = А4 вертикальный.
- 2. Выставляем сетку *Макет-Параметры страницы-Сетка*

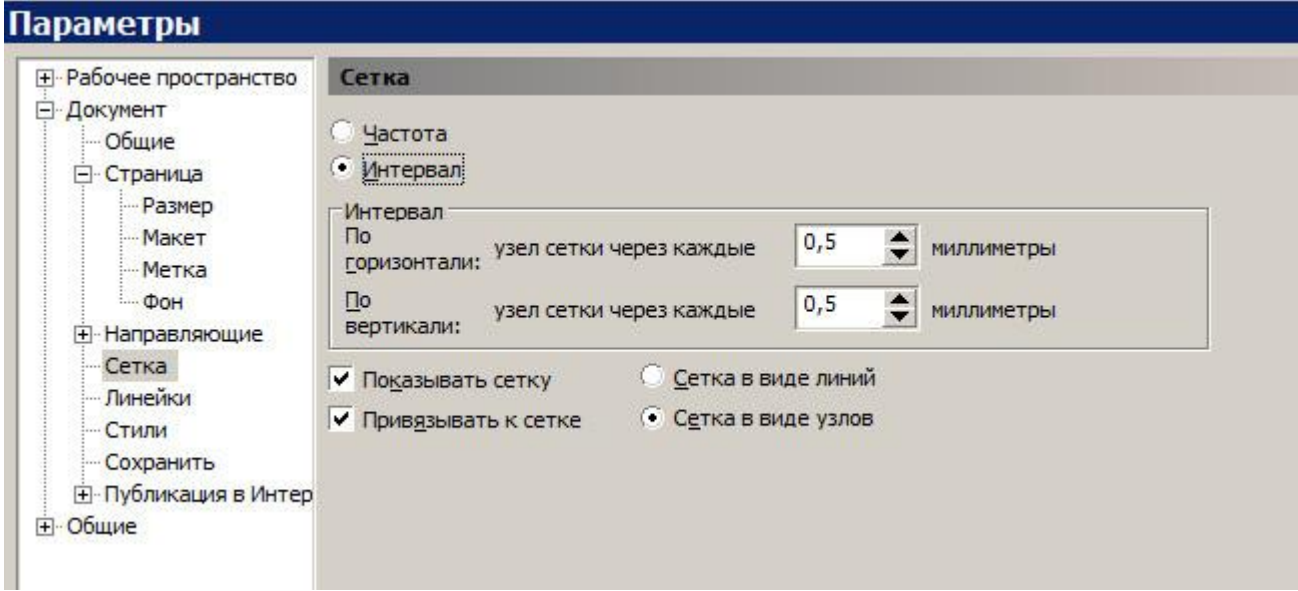

3. Устанавливаем виды и привязки.

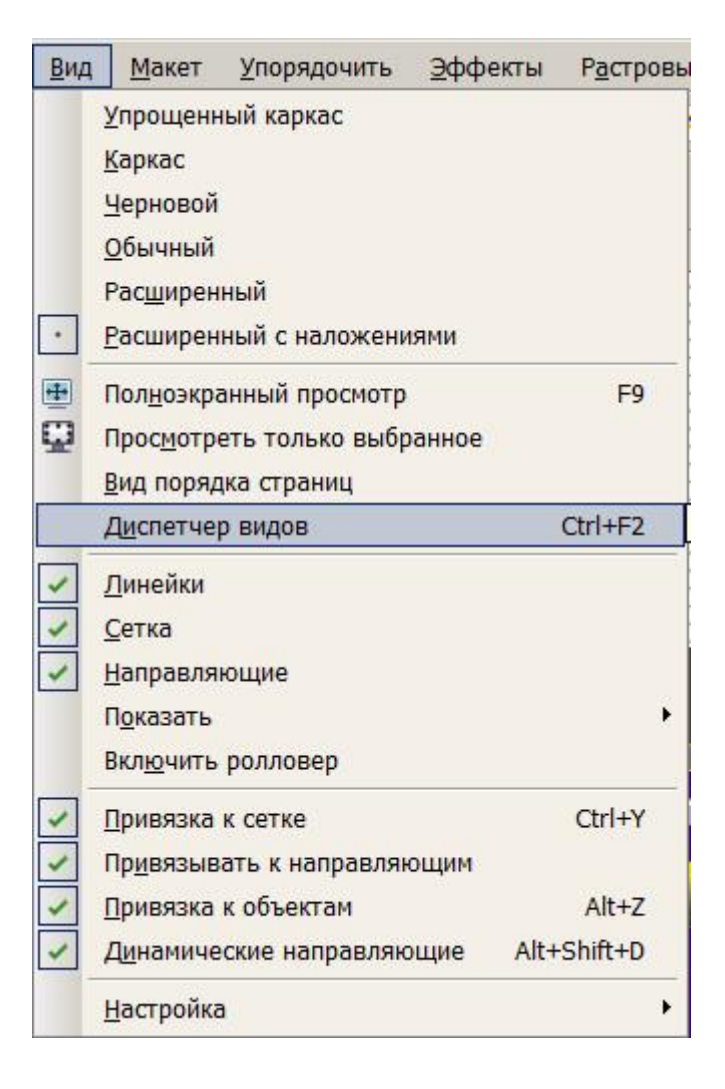

4. Размещаем наш рисунок примерно в центре листа. Для этого сначала выстраиваем несколько направляющих для удобства ориентировки.

Для этого вытягиваем из верхней размерной линейки горизонтальную направляющую и ставим ей координату Y=148,5 мм.

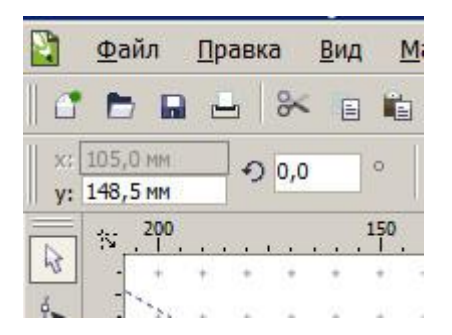

Вытягиваем из левой размерной линейки вертикальную направляющую ставим ей координату Х=100 мм.

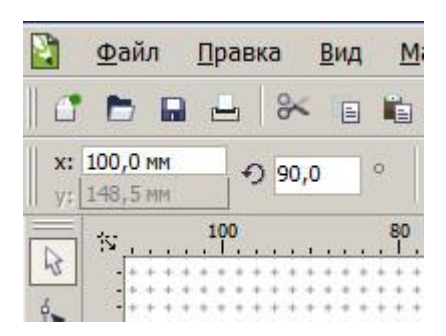

5. Рисуем окружность любого размера (инструмент *Эллипс* с клавишей *Ctrl*). Присваиваем ей ширину-длину = 100мм и ставим с координатами центра XY=(100; 148,5).

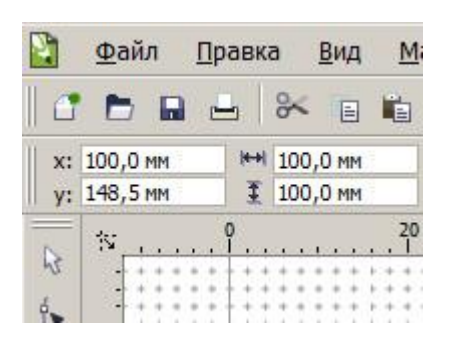

- 6. Далее аналогично рисуем окружность диаметром 80мм и с координатами нашего центра.
- 7. Затем также рисуем окружность диаметром 75 мм и с координатами нашего центра.
- 8. Разукрашиваем круги, как хотим, но из расчета, что внешний круг корпус часов, второй круг – кольцо с часовыми рисками (отметками, черточками), внутренний круг – циферблат.
- 9. Рисуем часовые отметки-черточки на среднем кольце. Сначала выставляем цвет пера. Стукаем ПКМ по желтому цвету в палитре справа. Ставим галочки для каких типов объектов нам это надо (по умолчанию достаточно «Графика»).

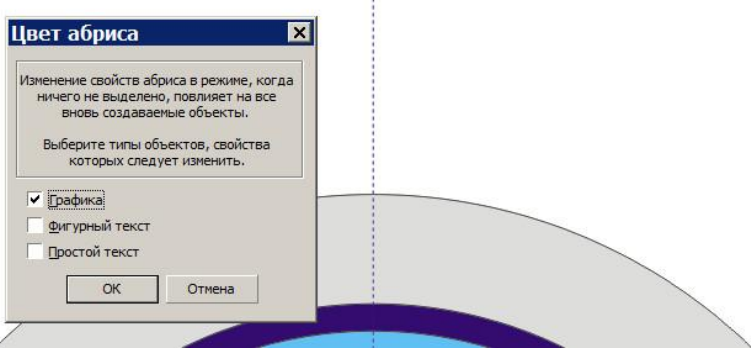

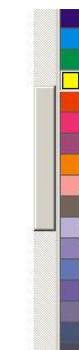

Затем устанавливаем толщину будущей линии инструментом «Абрис» в значение «8».

10. Инструментом *Перо* рисуем прямой отрезок от верхней точки второй окружности: Для этого тыкаем ЛКМ по начальной точке, затем ведем к конечной, тыкаем ЛКМ и потом

жмем клавишу *Esc.*

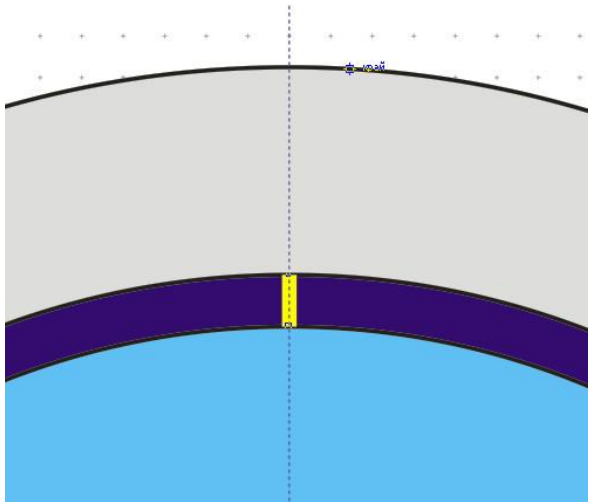

11. Теперь начнем размножать «часовые» риски методом «Copy-Paste» и сдвига на 30 градусов относительно текущей.

Для этого сначала поменяем ось поворота риски от ее центра на центр часов.

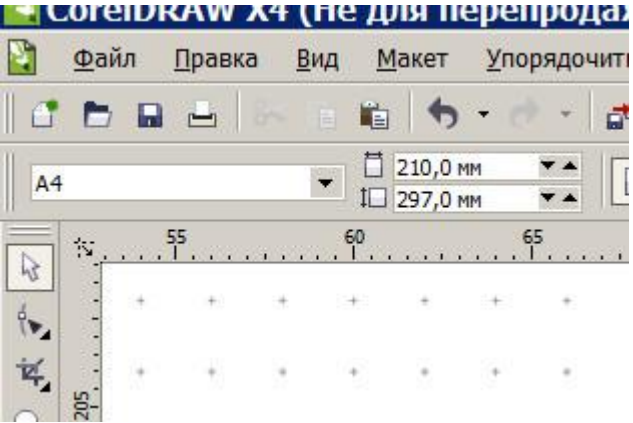

Переходим в инструмент «Указатель».

Стукаем ЛКМ по риске, пока не появится режим поворота:

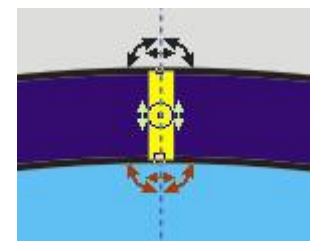

Передвигаем ось поворота этой фигуры (кружок в середине) на центр часов.

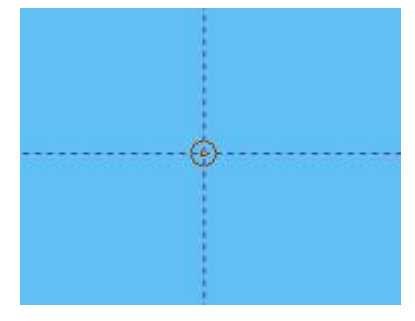

Колесиком мыши выставляем нужный масштаб просмотра.

Копируем объект в буфер (Ctrl-C или «Правка-Копировать») и вставляем его копию (Ctrl-V или «Правка-Вставить»). Копия появится на том месте, где и родитель и будет выделена.

Меняем угол поворота нашей копии. Вводим значение «30» градусов в поле поворота вверху и жмем *Enter.*

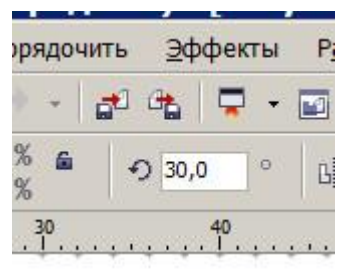

Появилась новая риска.

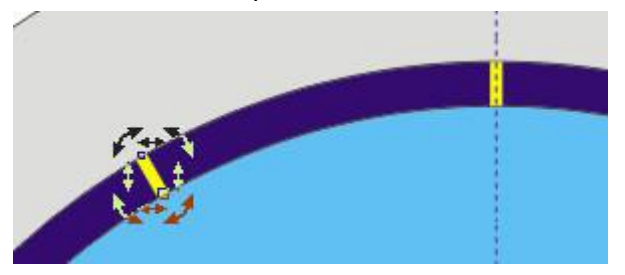

С новой риской проделываем то же самое (Копи-Паст), только угол выставляем теперь 60 градусов. И так размножаем остальные риски с увеличением угла на 30 градусов каждый раз.

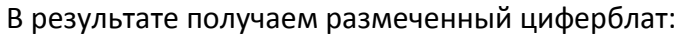

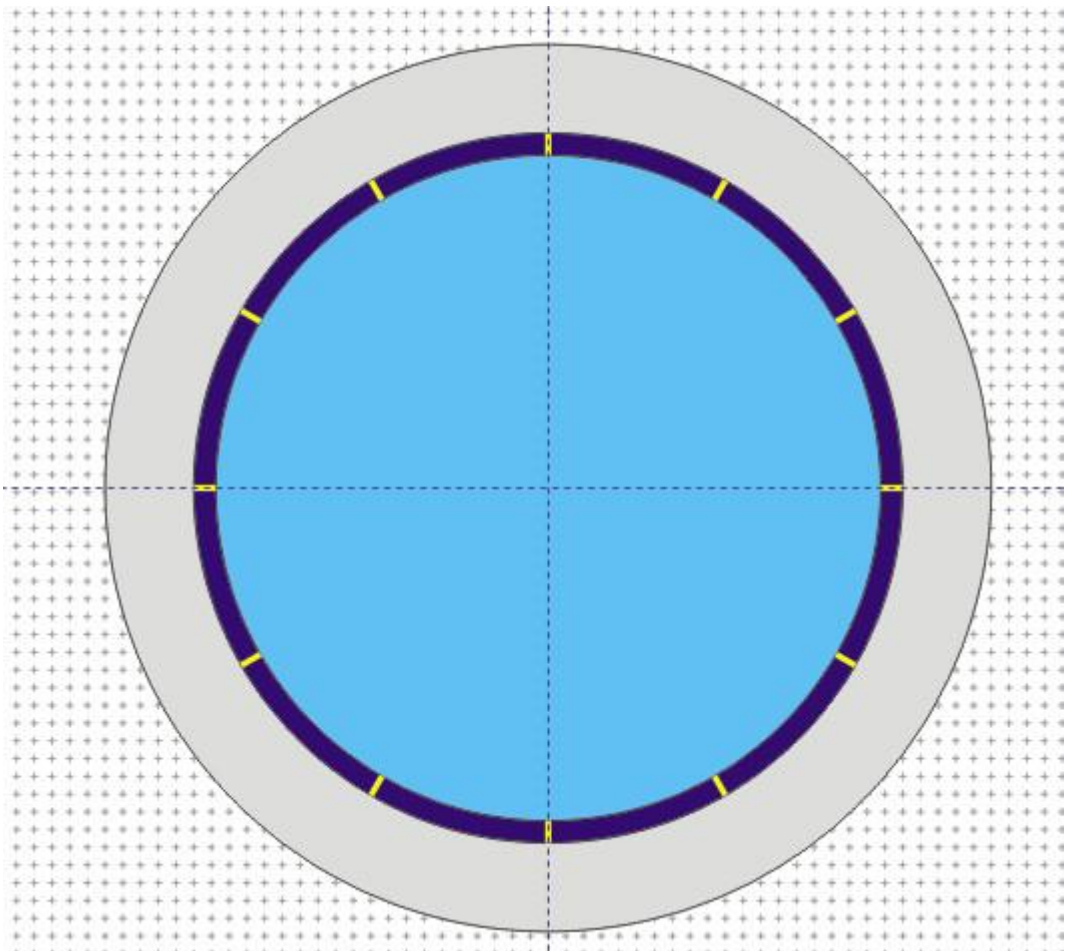

12. С помощью инструмента «Перо» рисуем стрелки, устанавливаем их толщину (Абрис) в 8 и 16, цвет (Палитра справа), выставляем, если надо центр поворота.

Инструментом «Упорядочить-Преобразовать абрис в объект» также можно превратить толстую линию в объект, а затем покрасить ее в нужный цвет (ЛКМ на палитре) и сделать у нее обводку другим цветом (ПКМ на палитре. Толщина

- 13. Также можем расставить цифры на некоторых рисках. Инструментом «Текст» (клавиша F8) ставим нужные цифры.
- 14. Инструментом «Заливка Фонтанная заливка» можно добавить переход цвета типа «Освещение».
- 15. В результате получим примерно так:

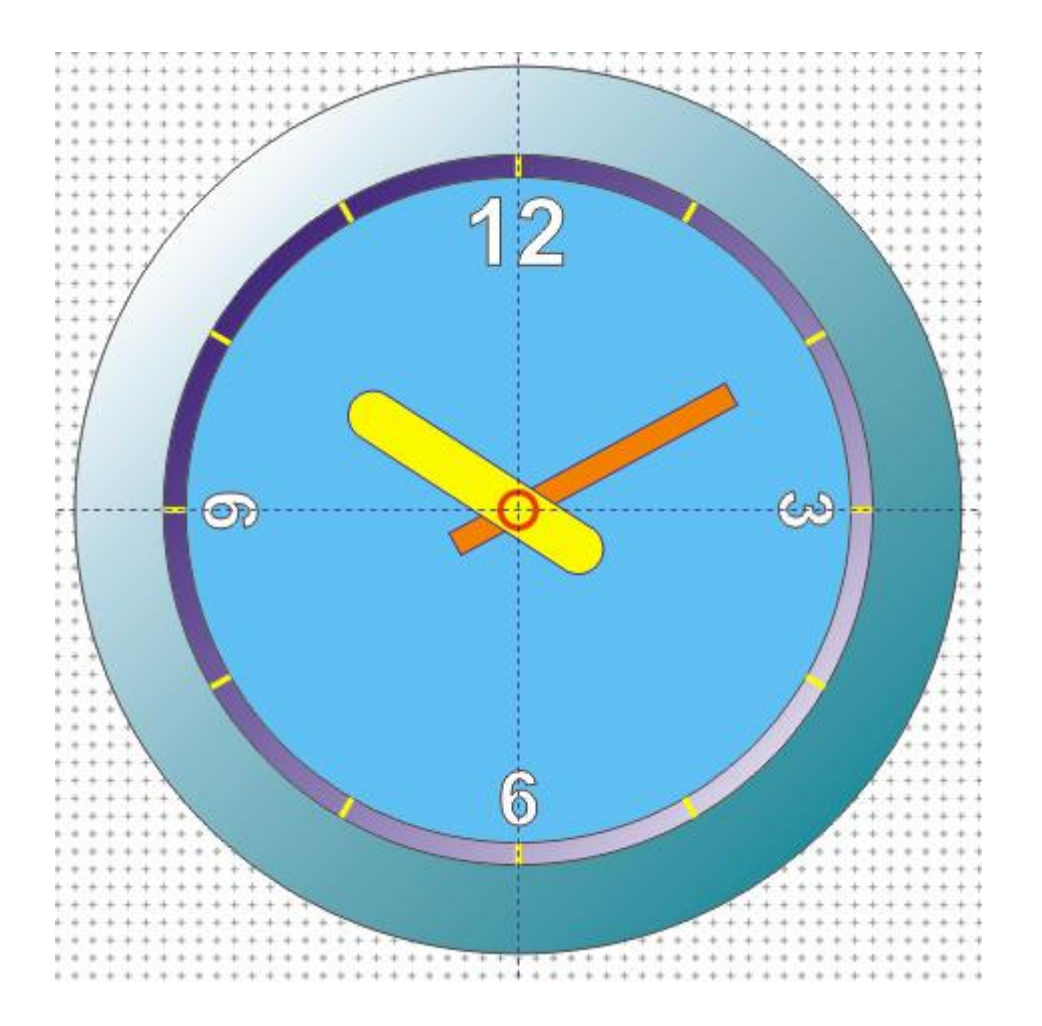

Вот и все.